## GALE RESOURCES IN CANVAS

Follow the steps below to add Gale resources to your Canvas courses.

STEP

Access the course of your choice. Within the **Apps** tab of the **Settings** for your course, **View App Configurations**.

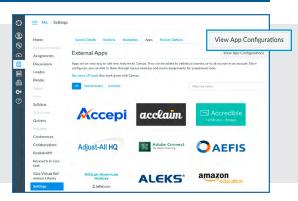

2EP

Click **+App** to begin adding one of your Gale resources.

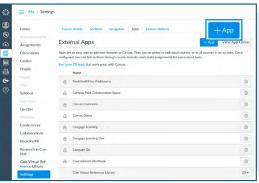

**43** 

Select Configuration Type By URL, and then enter:

- Name title of the Gale resource
- Consumer Key and Shared Secret ask your Librarian or contact gale.technicalsupport@cengage.com
- Config URL Find the relevant URL in column D of https://support.gale.com/doc/lmsinstall-urls

Click **Submit** to save your changes.

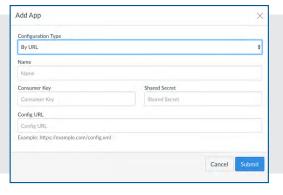

4

Open the **Navigation** tab of the **Settings** for your course. Drag and drop the Gale resource into the desired location in the course navigation.

Click **Save** to enact your changes and make the Gale resource visible in the course navigation.

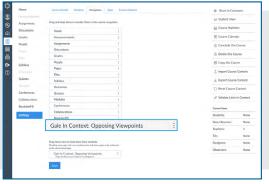

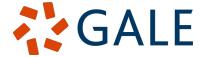

Gale, here for everyone.

### GALE RESOURCES IN CANVAS

Connect learners with premium content in Canvas. Follow the steps below to access and embed trusted Gale content in your courses.

### **SEARCH AND NAVIGATE**

Once you've added Gale resources to Canvas, you and your students can access them from your course menu. Features and tools function exactly as they do when accessed outside Canvas.

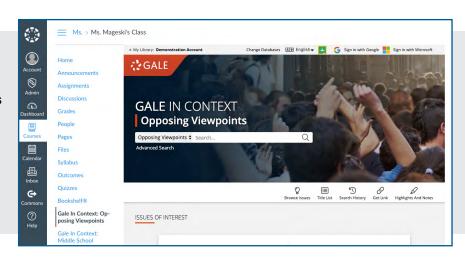

### **EMBED GALE CONTENT**

Use the Rich Content Editor in an assignment, discussion, or quiz to access the Gale resources you've added to Canvas.

Search or browse to access an individual document.

Then, use **Link to Document** or **Embed Document** to add trusted Gale materials to your course.

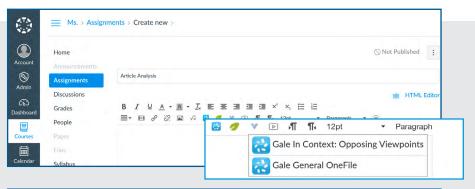

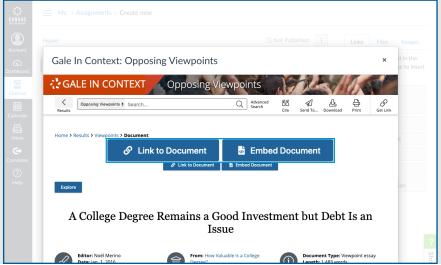

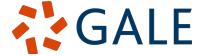

# **Embed Document**

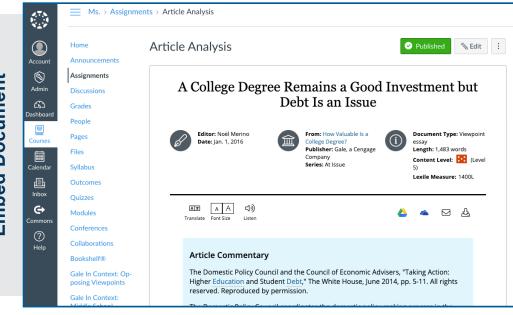

Places the entire result within the assignment, discussion, or quiz

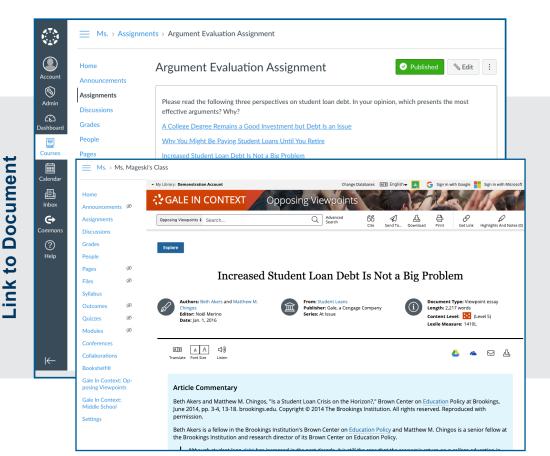

Adds a link that opens the Gale resource to the document within the assignment, discussion, or quiz

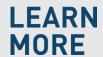

If you require further assistance, please ask your librarian or visit <a href="mailto:support.gale.com/training">support.gale.com/training</a>.

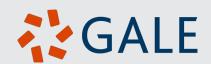